# *Actualización de ferramentas tecnolóxicas para docentes*

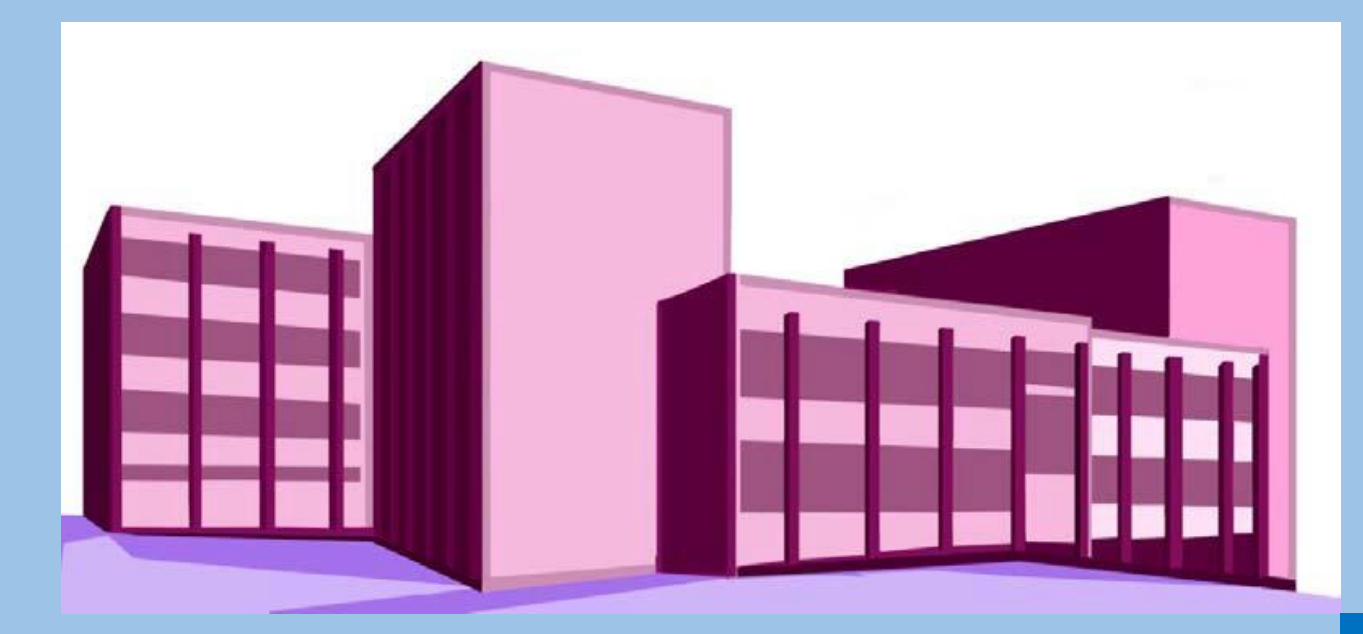

## **IES PINO MANSO (O Porriño) CFR Vigo**

Documento 4 Aspectos básicos Aula virtual

06-22 de maio de 2020

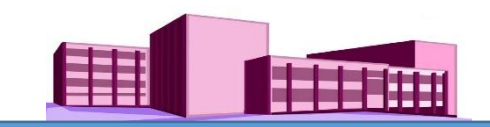

#### **SUMARIO**

TEMA 5. Creación e xestión de contidos nun curso

Activar [edición](#page-2-0)

[Editar](#page-4-0) o tema

[Engadir](#page-7-0) un recurso

Modificar un recurso, ocultalo, [desprazalo](#page-11-0) ou eliminalo

Engadir unha [actividade](#page-12-0)

Ocultar una [sección](#page-19-0)

[Realzar](#page-21-0) unha sección

Desprazar [verticalmente](#page-22-0)

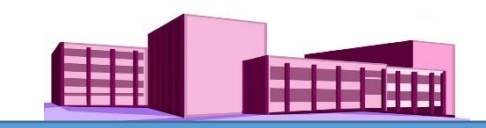

#### <span id="page-2-0"></span>**TEMA 5. Creación e xestión de contidos nun curso**

#### **Activar edición**

De volta no curso, para engadir contidos en calquera Sección ou Temas é necesario previamente activar a edición facendo clic en "Activar edición", situado na parte superior dereita da pantalla.

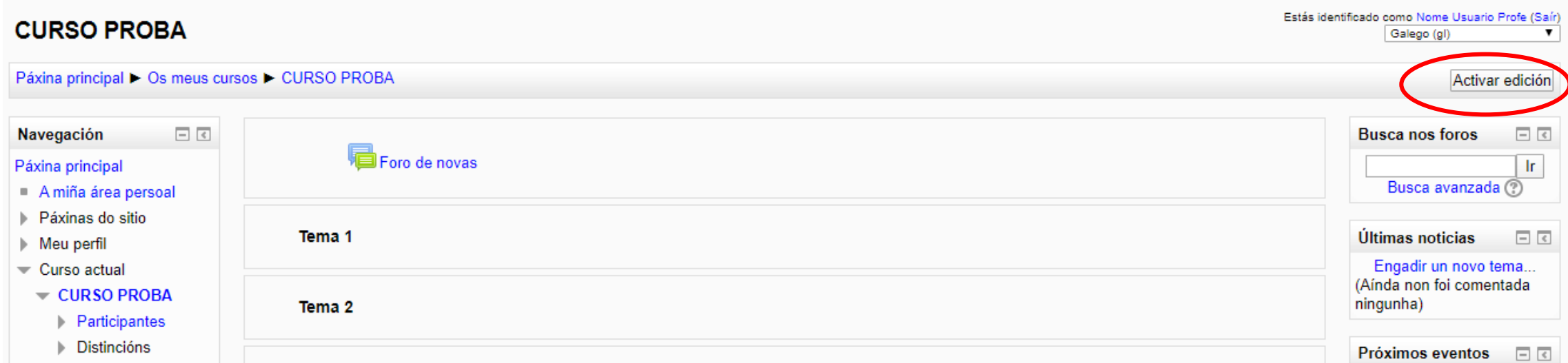

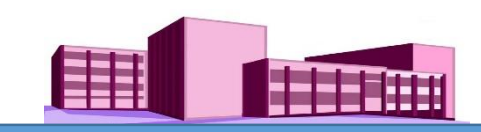

#### **Activar edición (continuación)**

O aspecto da nova pantalla é a seguinte. Agora aparecen en cada sección as etiquetas de "Engadir un recurso" e "Engadir unha actividade", que nos permiten incluír os contidos que se consideren oportunos.

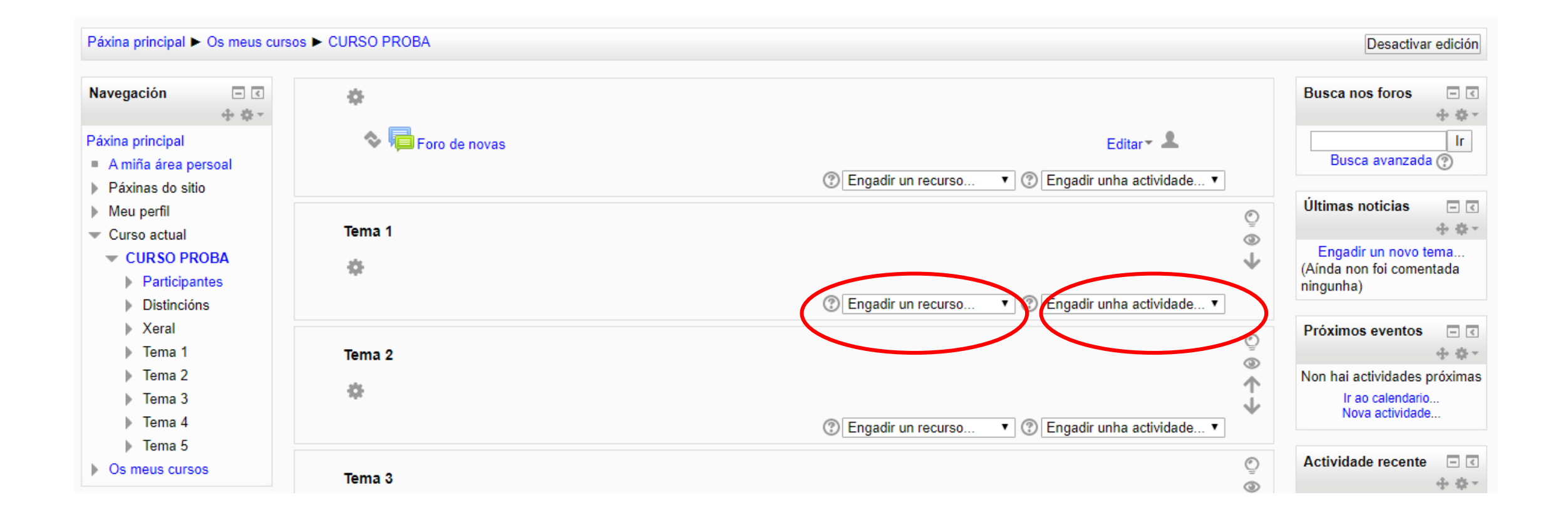

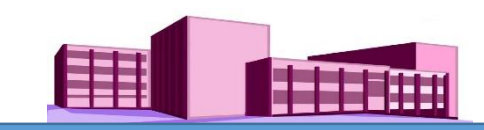

#### <span id="page-4-0"></span>**Editar o tema**

Antes de engadir contidos nunha sección determinada podemos cambiarlle o nome e poñerlle o título que desexemos, por exemplo: Unidade Didáctica1, UD1..., e engadir un resumo desa sección facendo clic en "Editar o resumo"

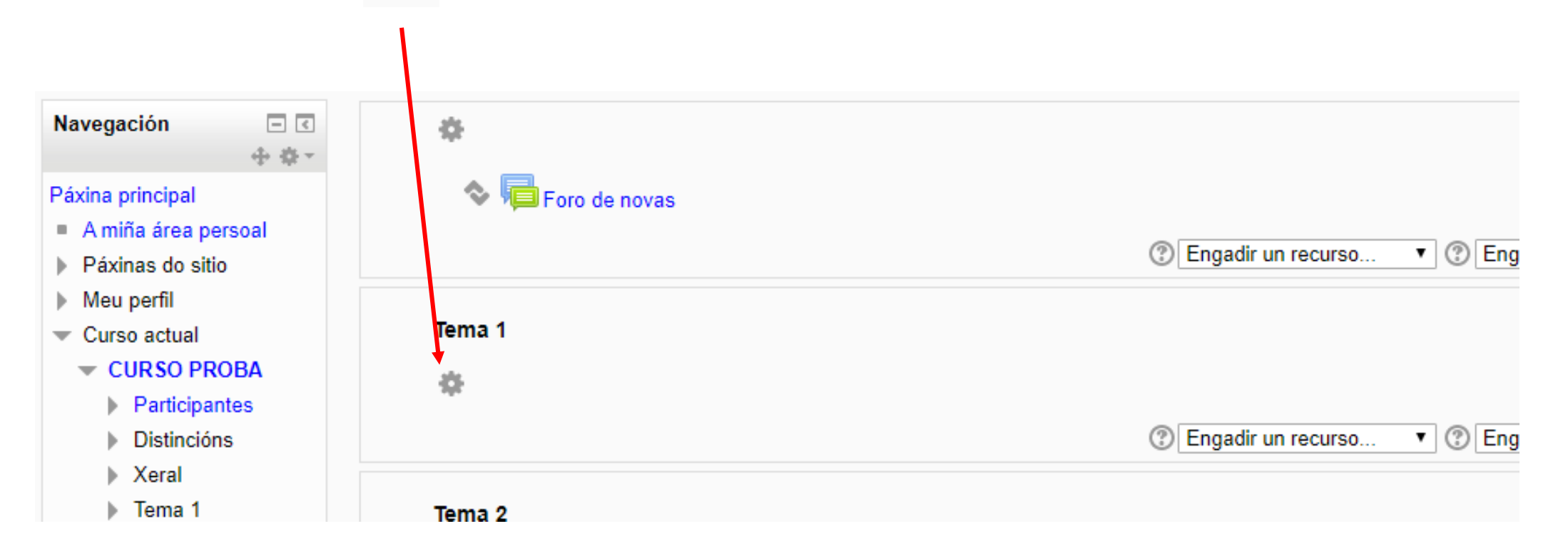

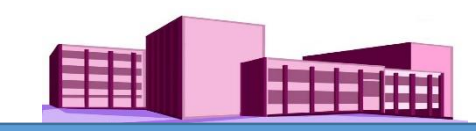

#### **Editar o tema (continuación)**

Ábrese unha nova pantalla onde en "Nome da sección" poderemos escribir o novo título. Para poder facelo, primeiro temos que facer clic en "Empregar o nome predeterminado de sección" para desactivala e que así nos permita a escritura. En "Resumo" escríbese unha breve descrición desa sección. A continuación clic en "Gardar modificacións".

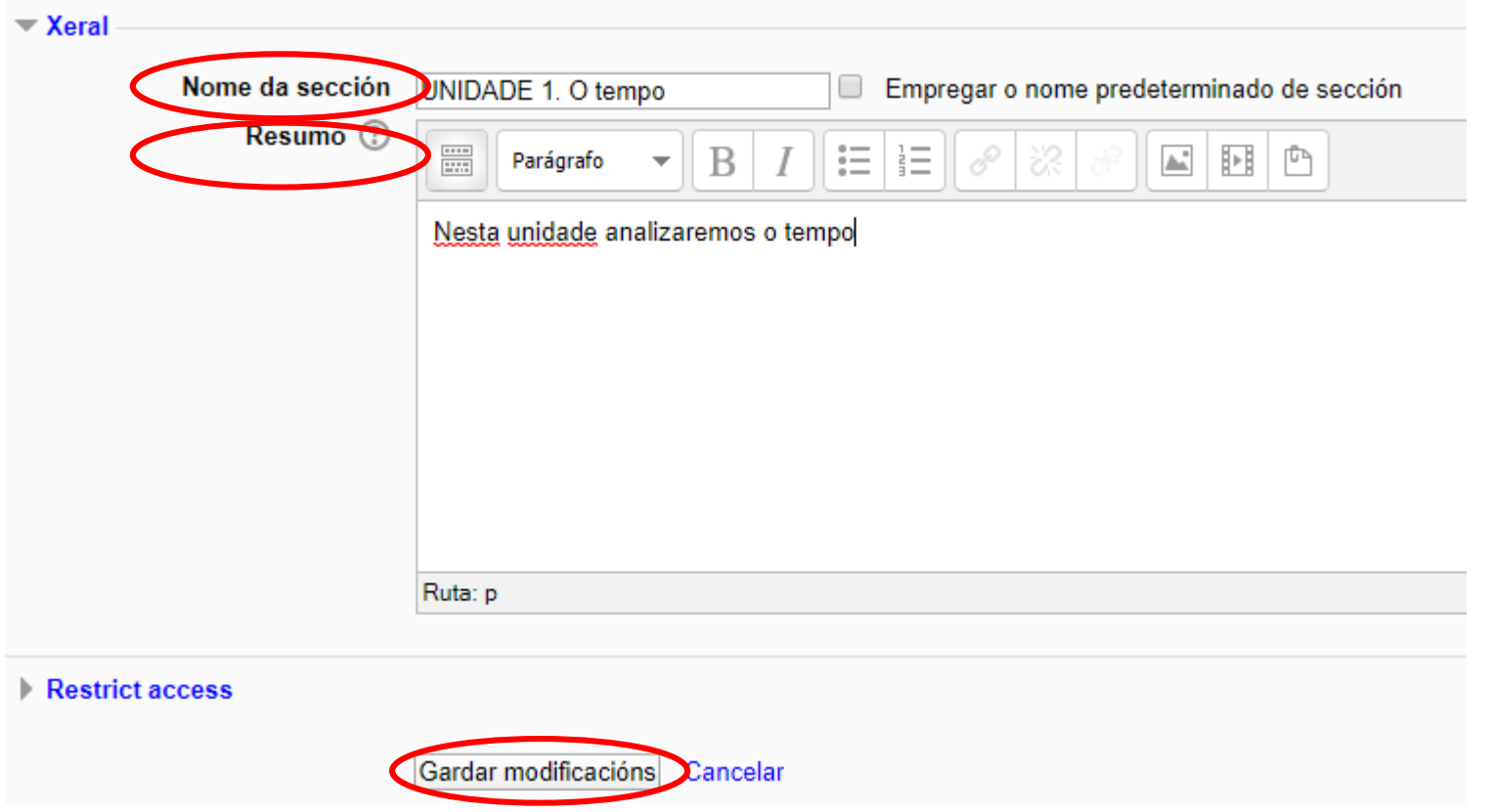

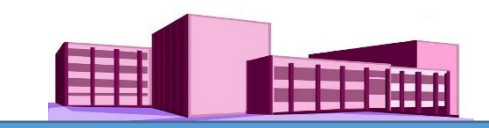

#### **Editar o tema (continuación)**

#### O aspecto do noso curso agora é o seguinte:

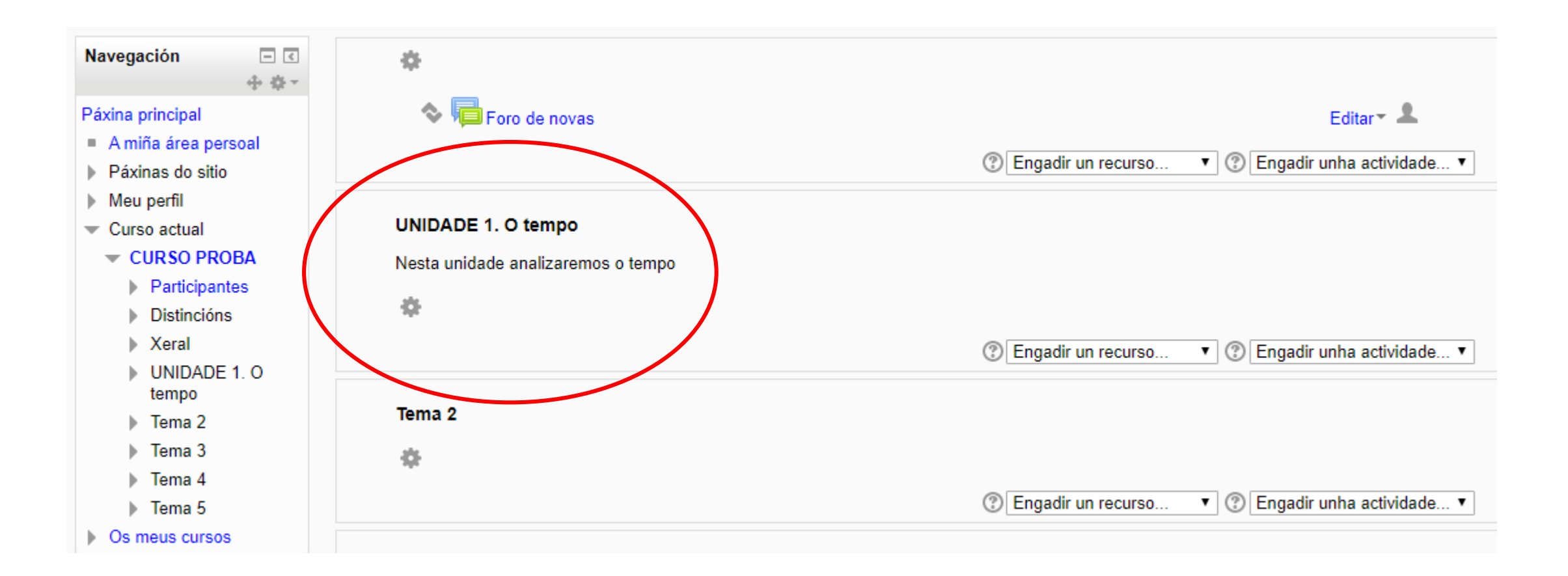

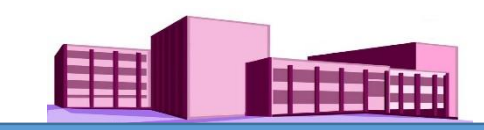

#### <span id="page-7-0"></span>**Engadir un recurso**

Faremos clic en "Engadir un recurso". Ábrese o abano de opcións e eliximos unha delas, por exemplo: un ficheiro.

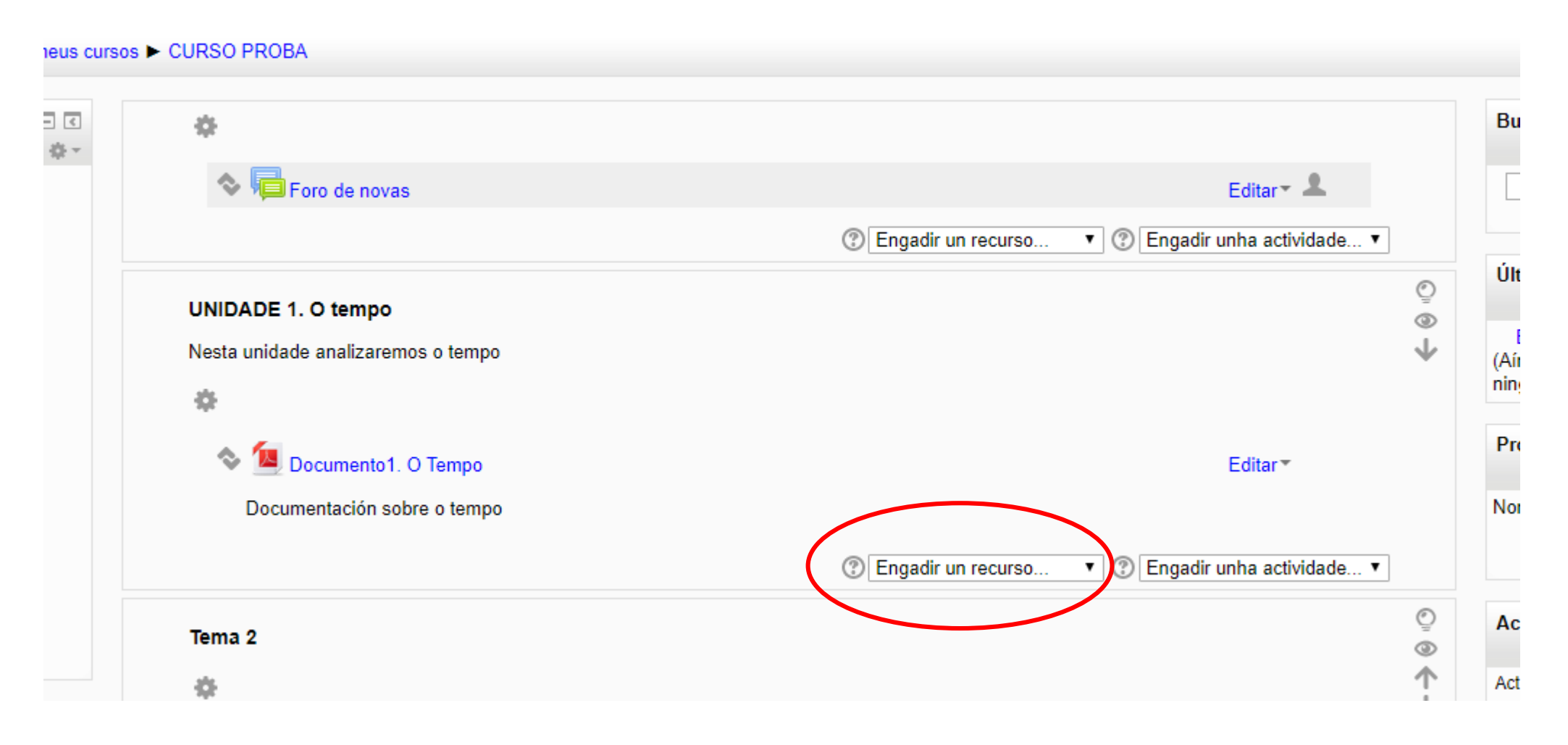

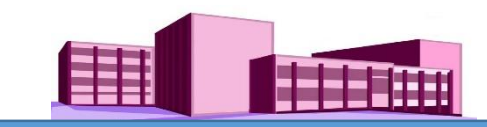

Engadindo un novo Ficheiro a UNIDADE 1. O tempo @

### **Engadir un recurso (Continuación)**

Na nova pantalla escribimos o nome e a descrición (obrigatoriamente), pero o que se escriba en descrición pódese facer público ou non, facendo clic ou non, no cadradiño á dereita de "presentar a descrición na páxina do curso".

En "Ficheiros seleccionados" subimos o arquivo do mesmo xeito que se explica en Engadir unha imaxe persoal (foto).

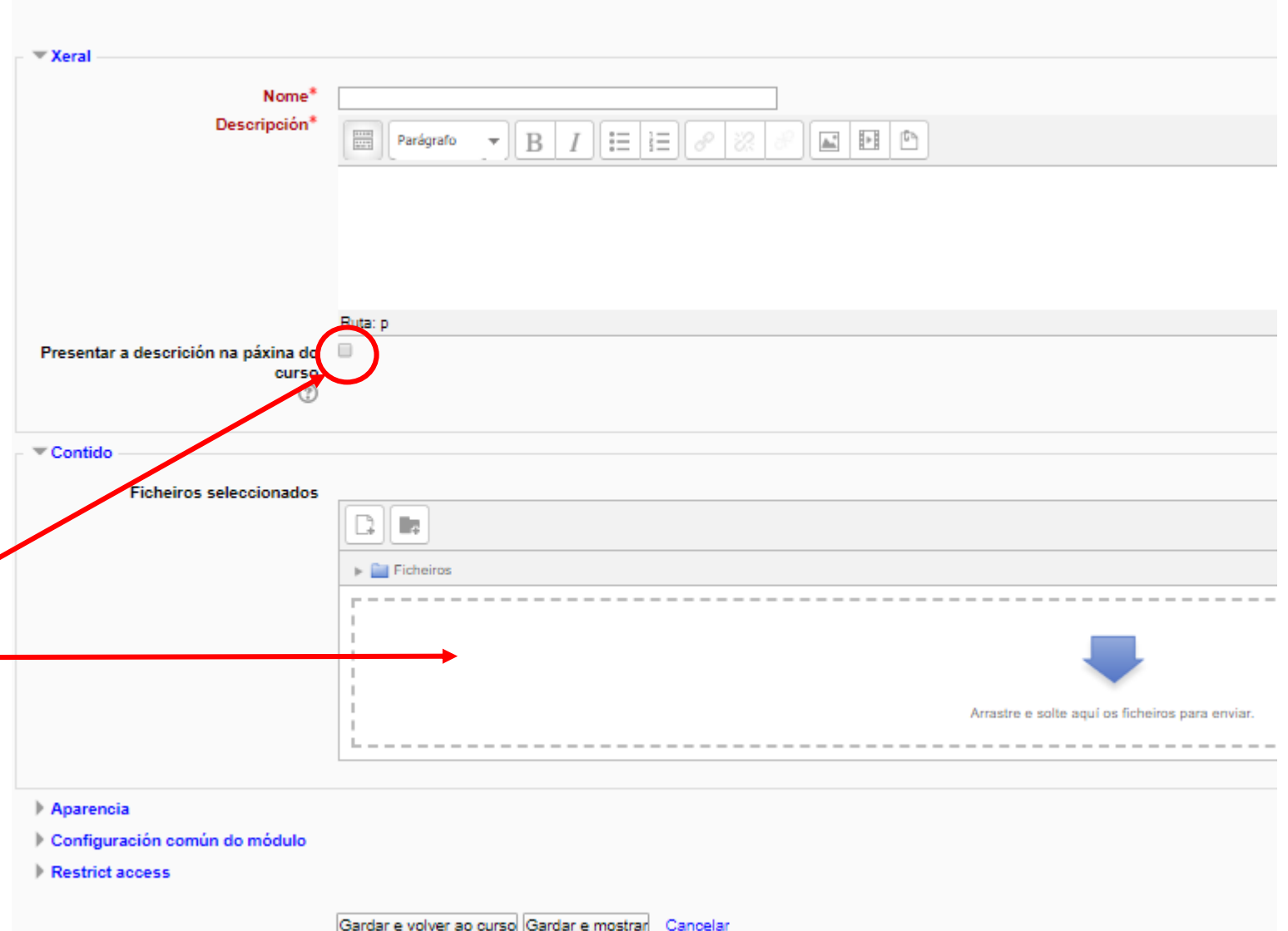

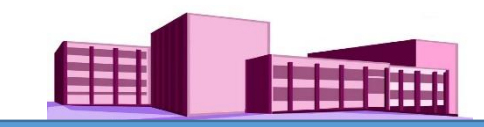

### **Engadir un recurso (continuación)**

Unha vez subido o ficheiro, facer clic en "Gardar e volver ao curso"

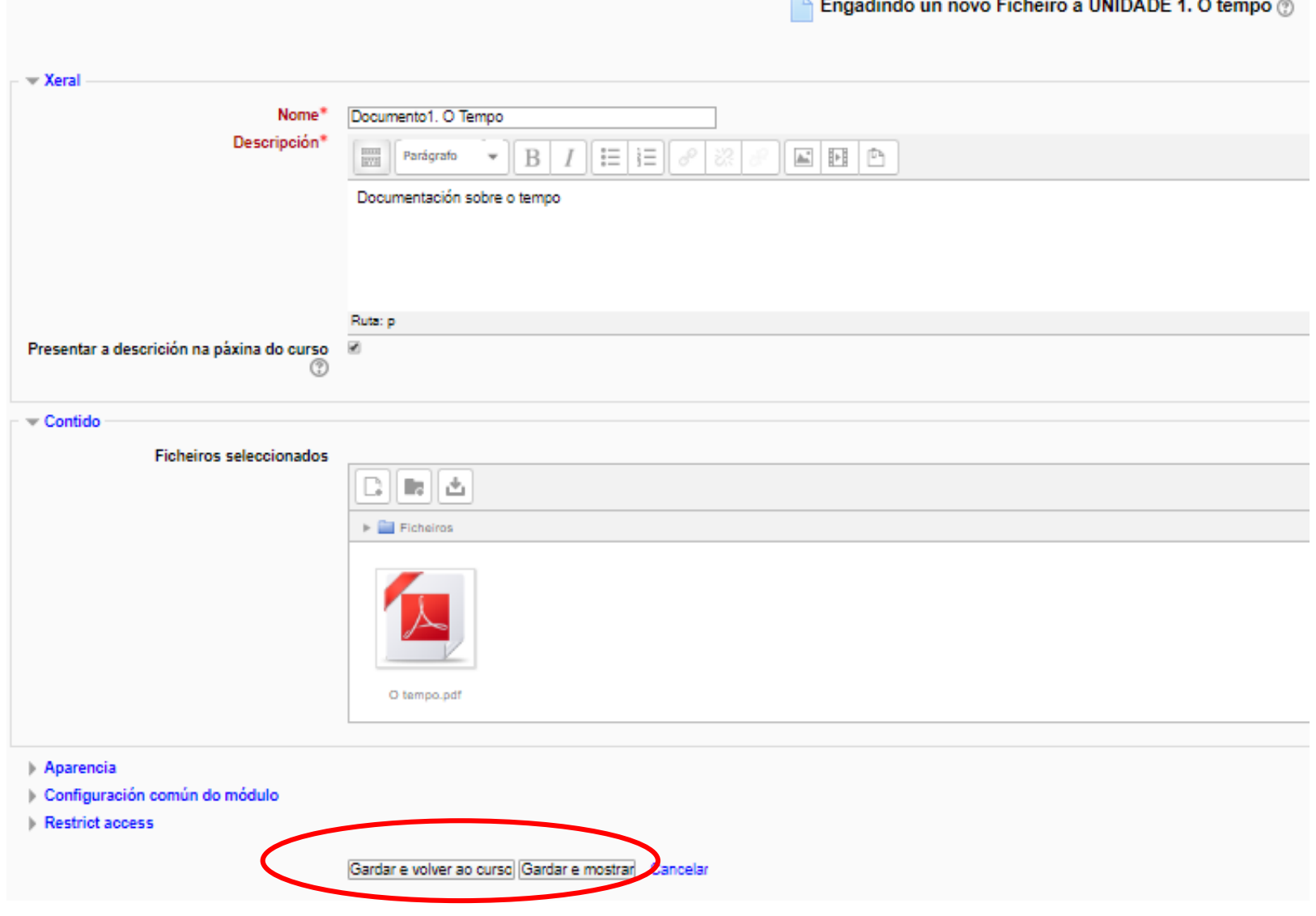

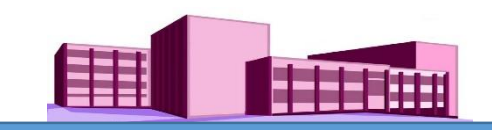

### **Engadir un recurso (continuación)**

O recurso queda aloxado na sección correspondente.

Facendo clic no ficheiro veremos o seu contido.

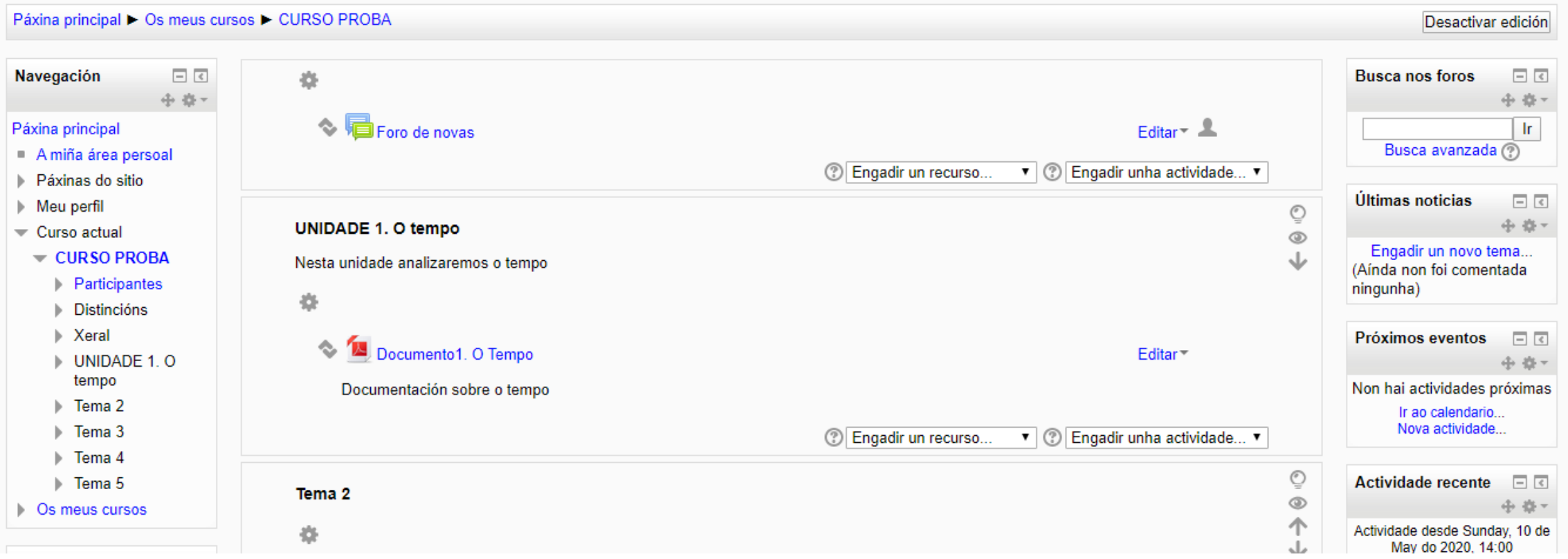

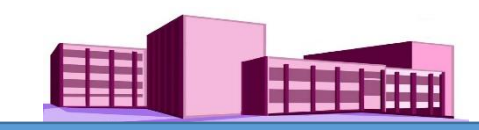

#### <span id="page-11-0"></span>**Modificar un recurso xa subido, ocultalo, desprazalo ou eliminalo**

Para calquera destas opcións facemos clic en "Editar" á dereita da sección. Se se quere modificar, escollemos a opción "Editar a configuración"; se queremos ocultalo (non visible cara o alumnado) faremos clic en "Ocultar"; se queremos quitalo faremos clic en "Eliminar".

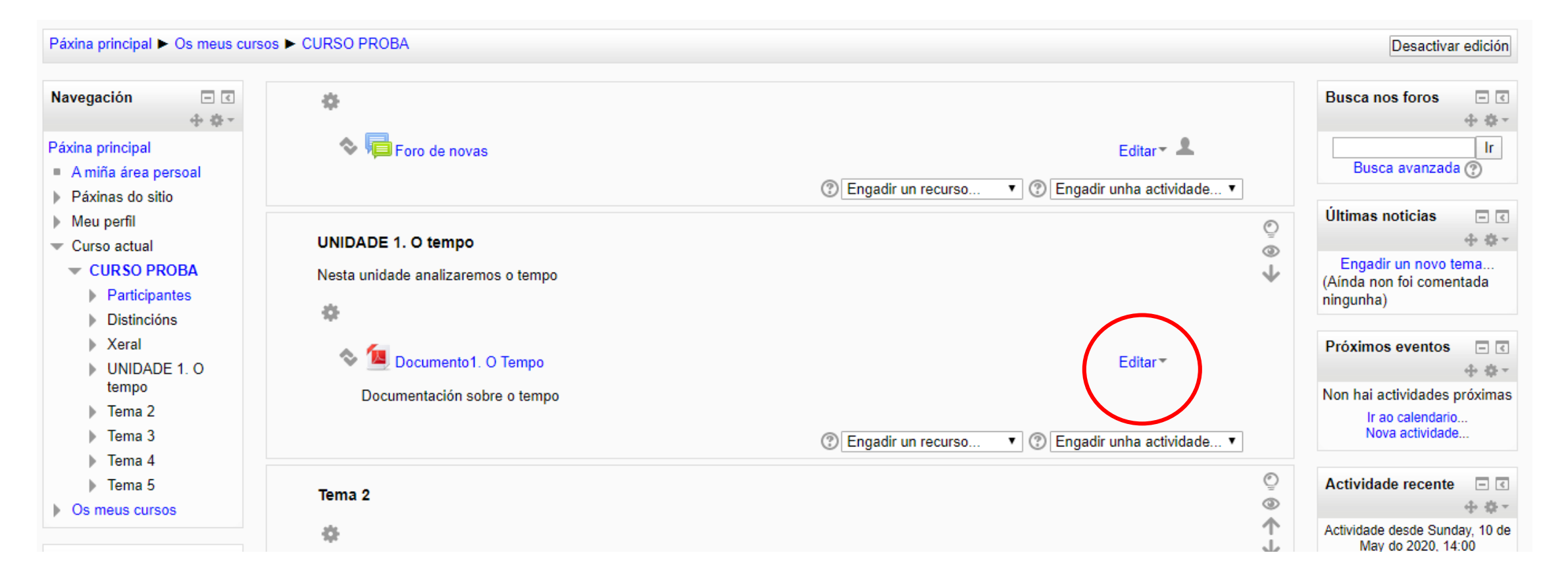

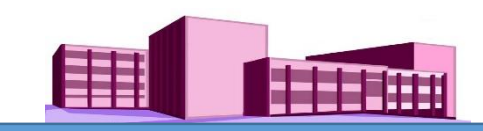

#### <span id="page-12-0"></span>**Engadir unha actividade**

Para engadir unha actividade nunha sección faremos clic en "Engadir actividade". Ábrese o abano de opcións e eliximos a que necesitamos, por exemplo: Tarefa.

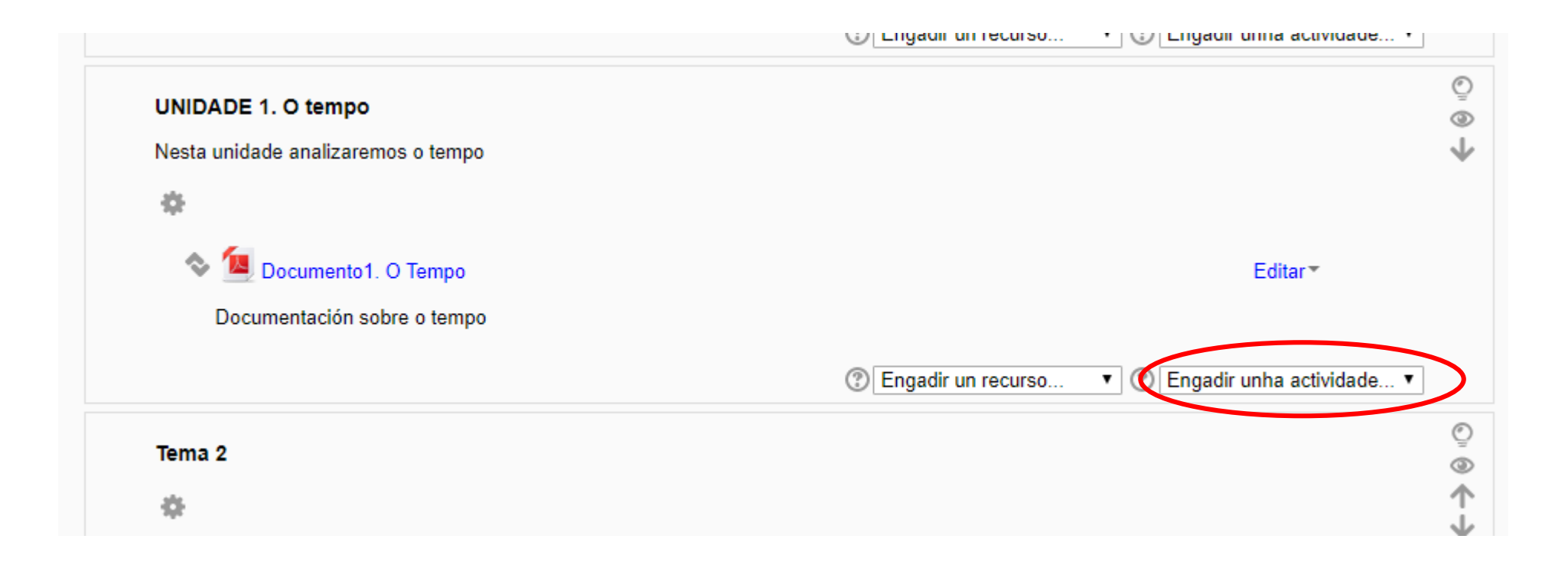

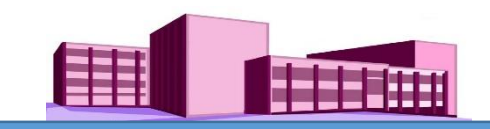

Ábrese unha nova pantalla coas seguintes características:

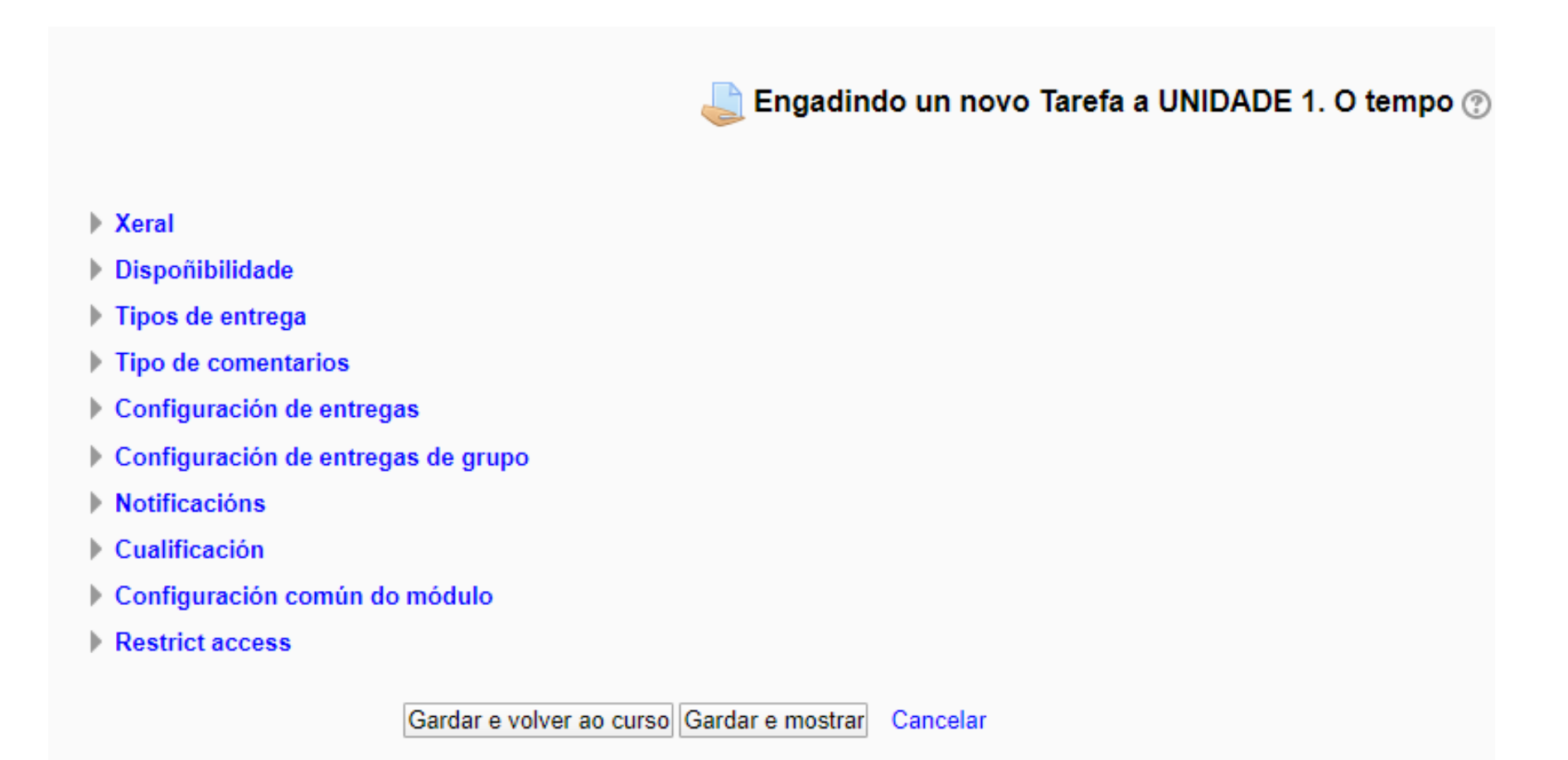

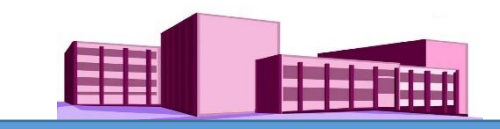

En "Xeral" cóbrense o "Nome da tarefa" e a súa "Descrición" e facemos clic no cadradiño a carón de "Presentar a descrición na páxina do curso (opcional).

En "Dispoñibilidade" elixiremos a data a partir da cal estará activa a Tarefa, a data límite (opcional) e a data de corte (opcional).

Nota: Se activamos unha *data límite*, o alumnado poderá seguir enviando a tarefa aínda sobrepasada esta data (aparecerá que a tarefa esta retrasada nos días que correspondan). Se activamos unha *data de corte* o alumnado xa non poderá enviar a Tarefa a non ser que lle demos unha prórroga.

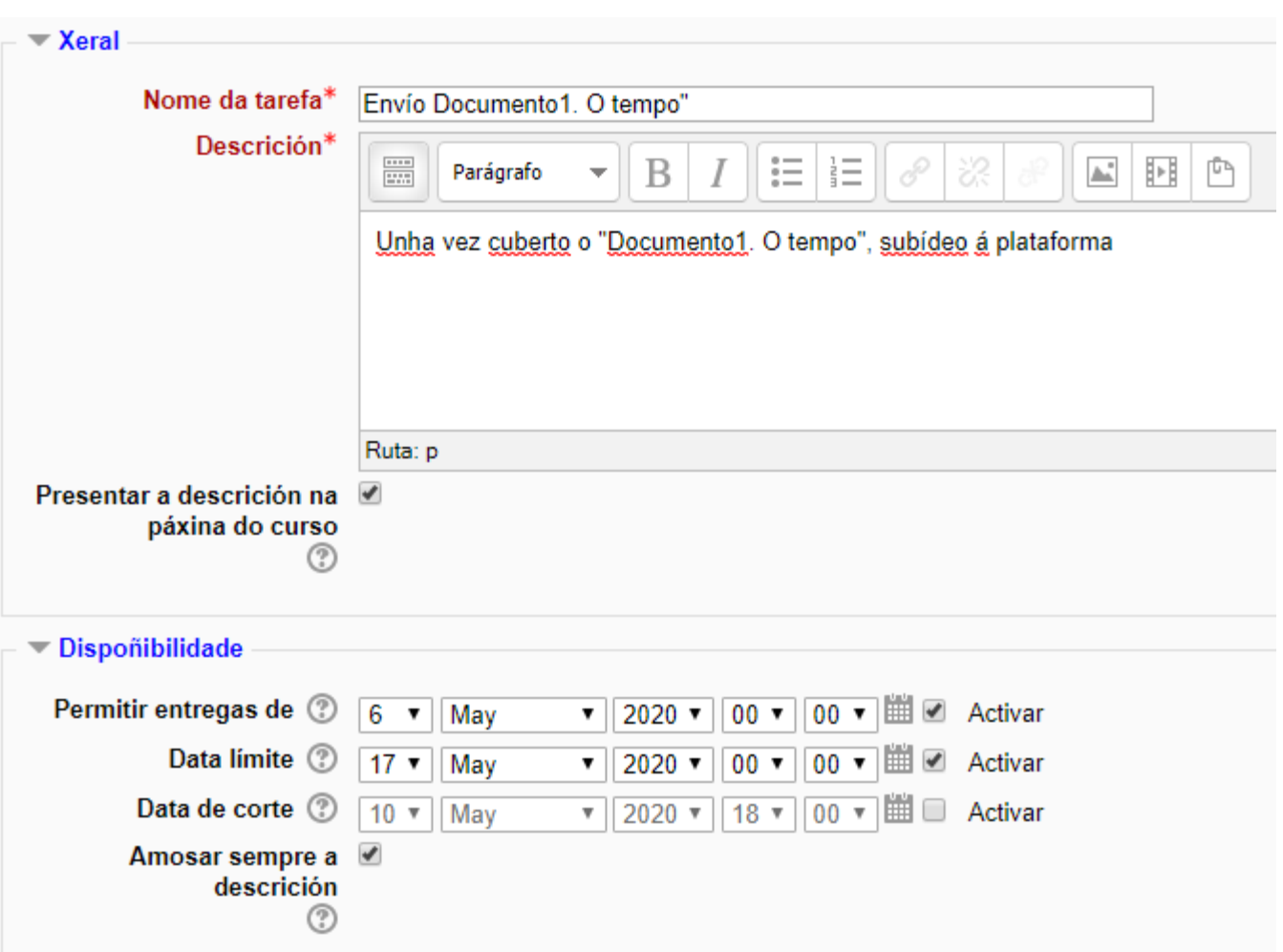

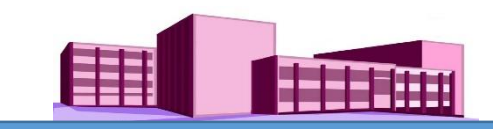

En "Tipos de entrega" podemos elixir por exemplo, que o alumnado entregue un ficheiro, aínda que tamén podemos elixir cantos ficheiros poden subir e limitar o tamaño das entregas

Nota: O tamaño máximo de entregas está en 100MB.

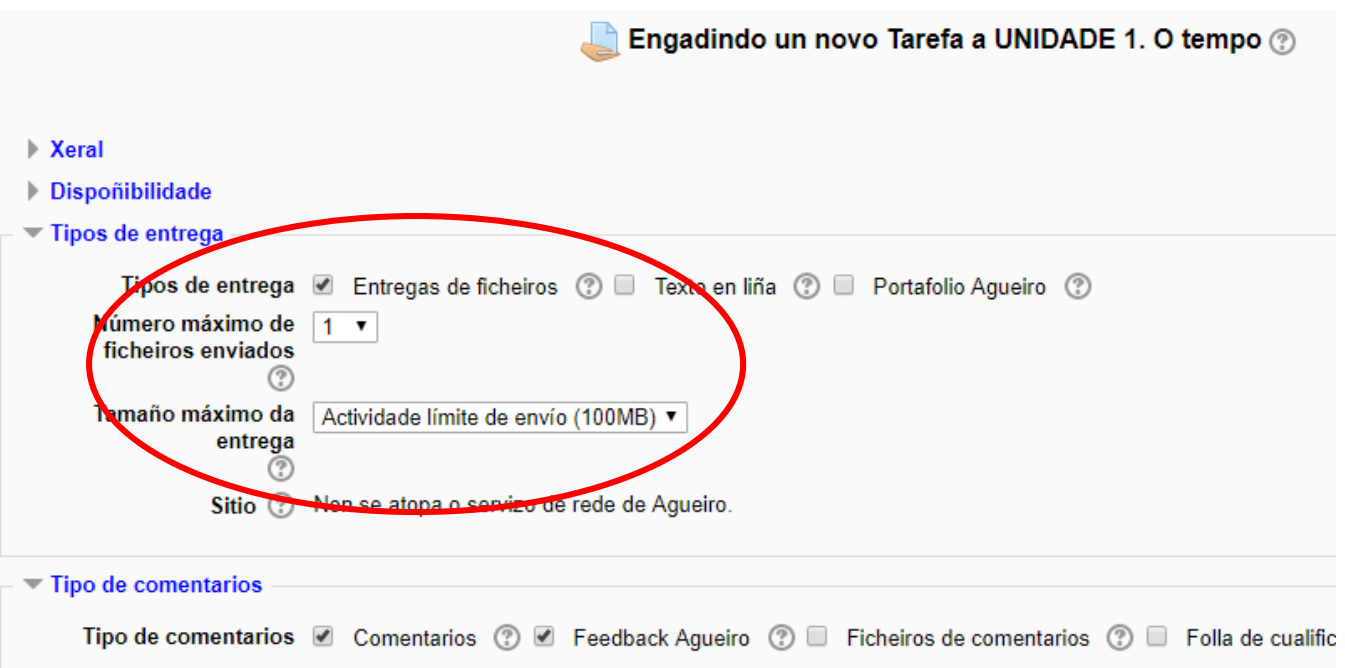

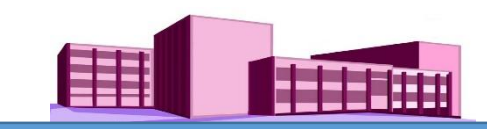

#### **Engadir unha actividade (continuación)** Configuración de entregas Requirir que os alumnos Esta é a configuración preestablecida desde a Non v preman no botón de administración entrega Requirir que os alumnos Non  $\overline{v}$ acepten a declaración de entrega Intentos reabertos (?) Nunca ▼ Intentos máximos (?) Sen límite ▼ Configuración de entregas de grupo Alumnos que entregan en Non v NOTA: Con esta configuración non hai grupos grupos de alumnos formados. Todos reciben a Require a entrega de Non v mesma Tarefa.todos os membros do grupo Agrupación por grupos de Ningún ▼ alumnos

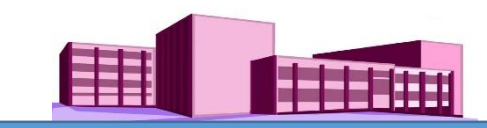

Esta é a configuración preestablecida desde a administración para "Notificacións", "Cualificacións", "Configuración común do módulo".

Unha vez rematados os parámetros da Tarefa, facer clic en "Gardar e volver ao curso".

NOTA: Con esta configuración non hai grupos de alumnos formados. Todos reciben a mesma Tarefa.

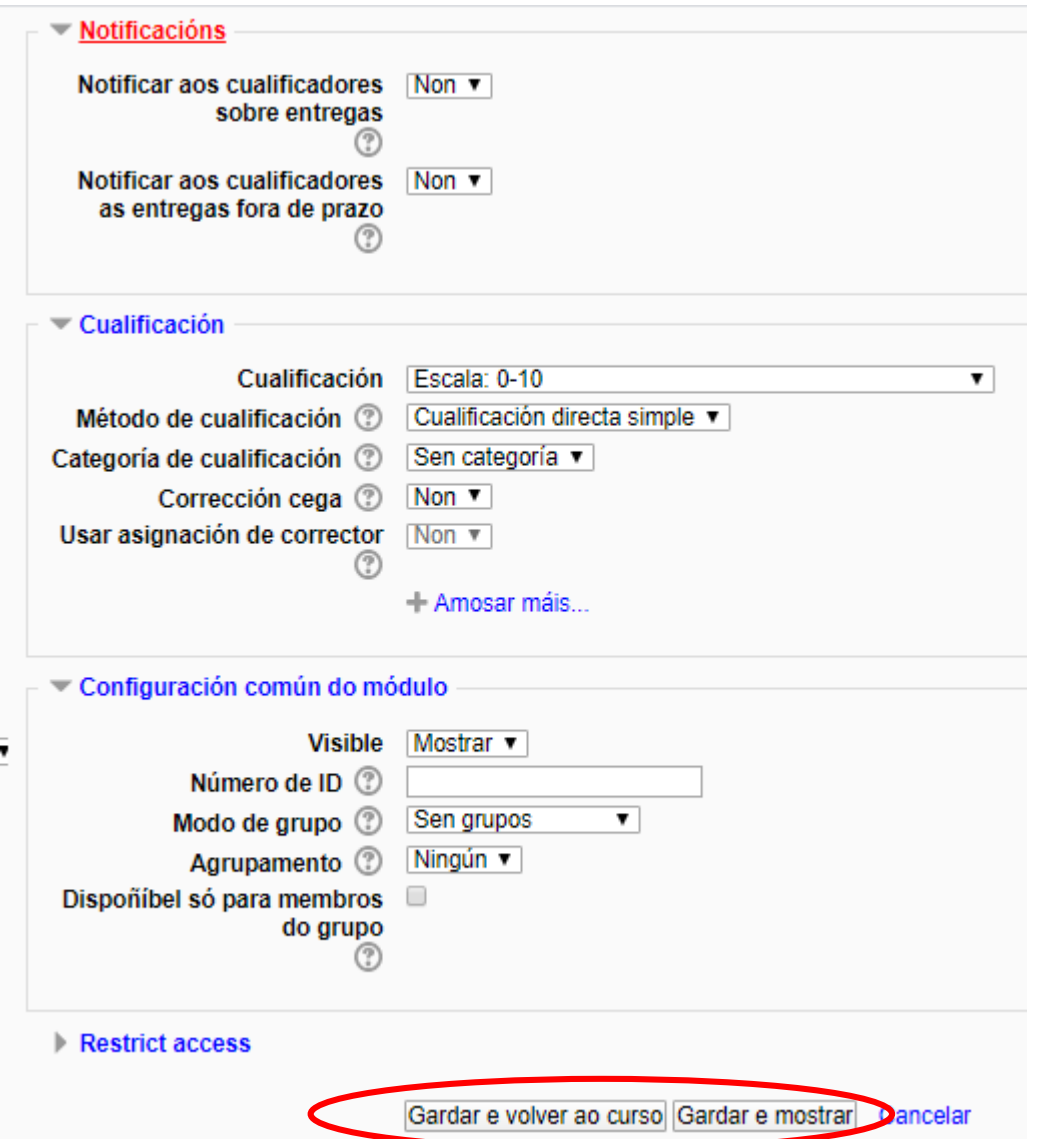

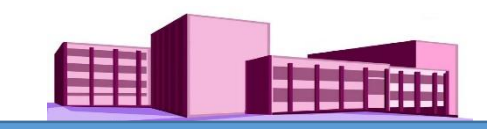

#### Agora a Tarefa está inxerida na plataforma.

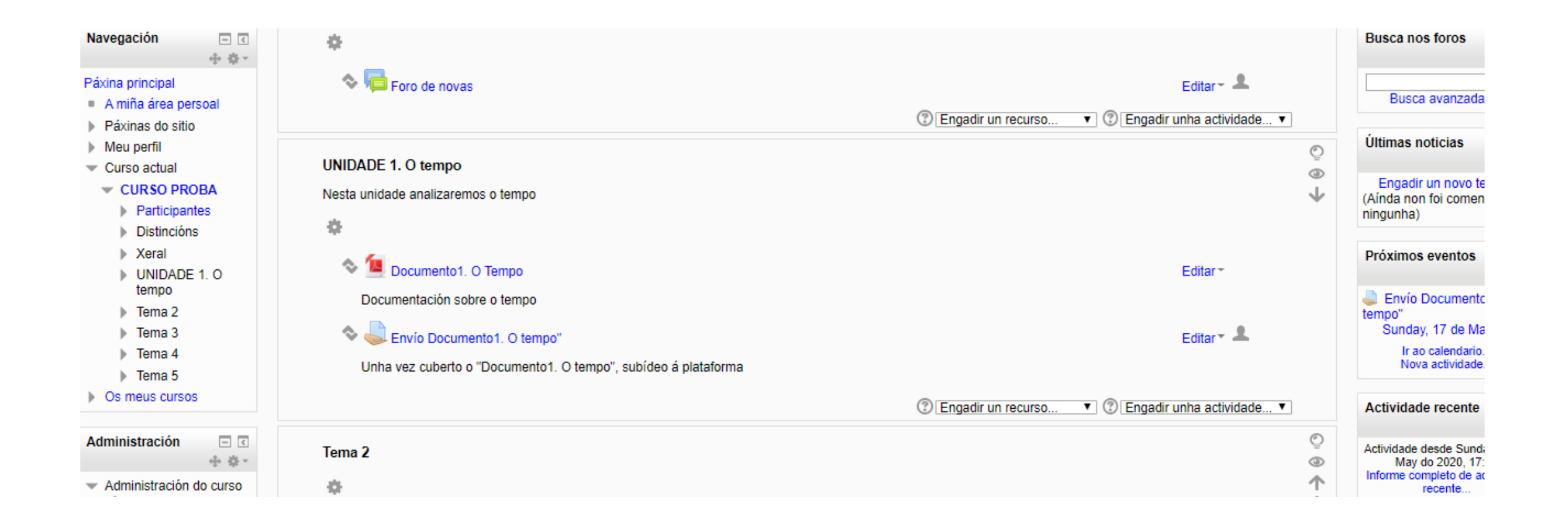

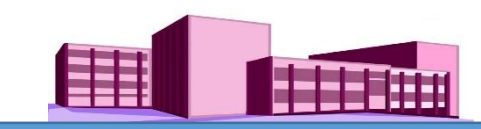

#### <span id="page-19-0"></span>**Ocultar unha sección**

Para ocultar unha sección enteira é suficiente facer clic no ollo que aparece na dereita da sección.

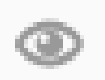

Iso a fará invisible para o alumnado pero poderemos seguir traballando nela.

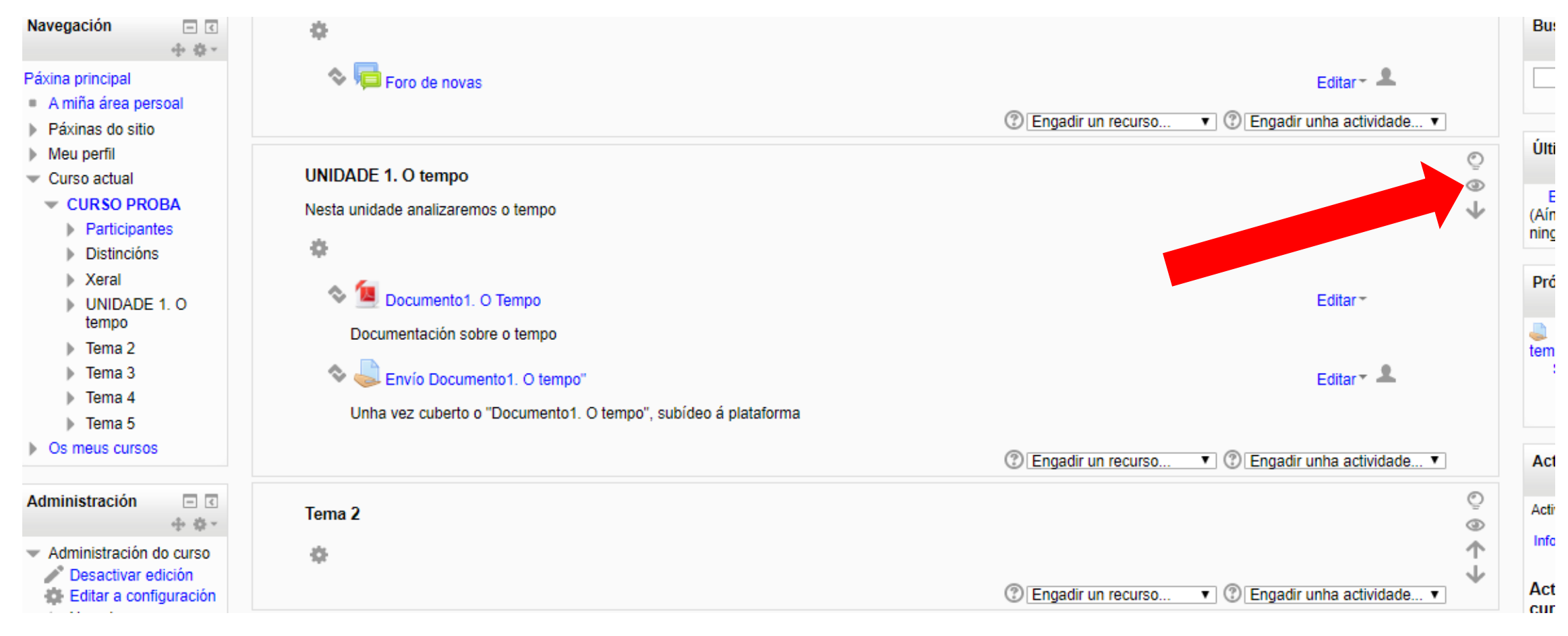

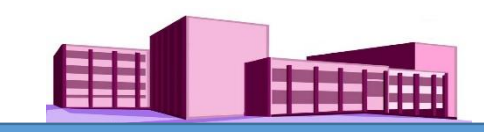

#### **Ocultar unha sección (continuación)**

Cando a sección está oculta móstranse dúas barras anchas de cor gris a cada lado da sección. Se queremos facela novamente visible faremos clic no ollo atravesado dunha liña a dereita da sección.

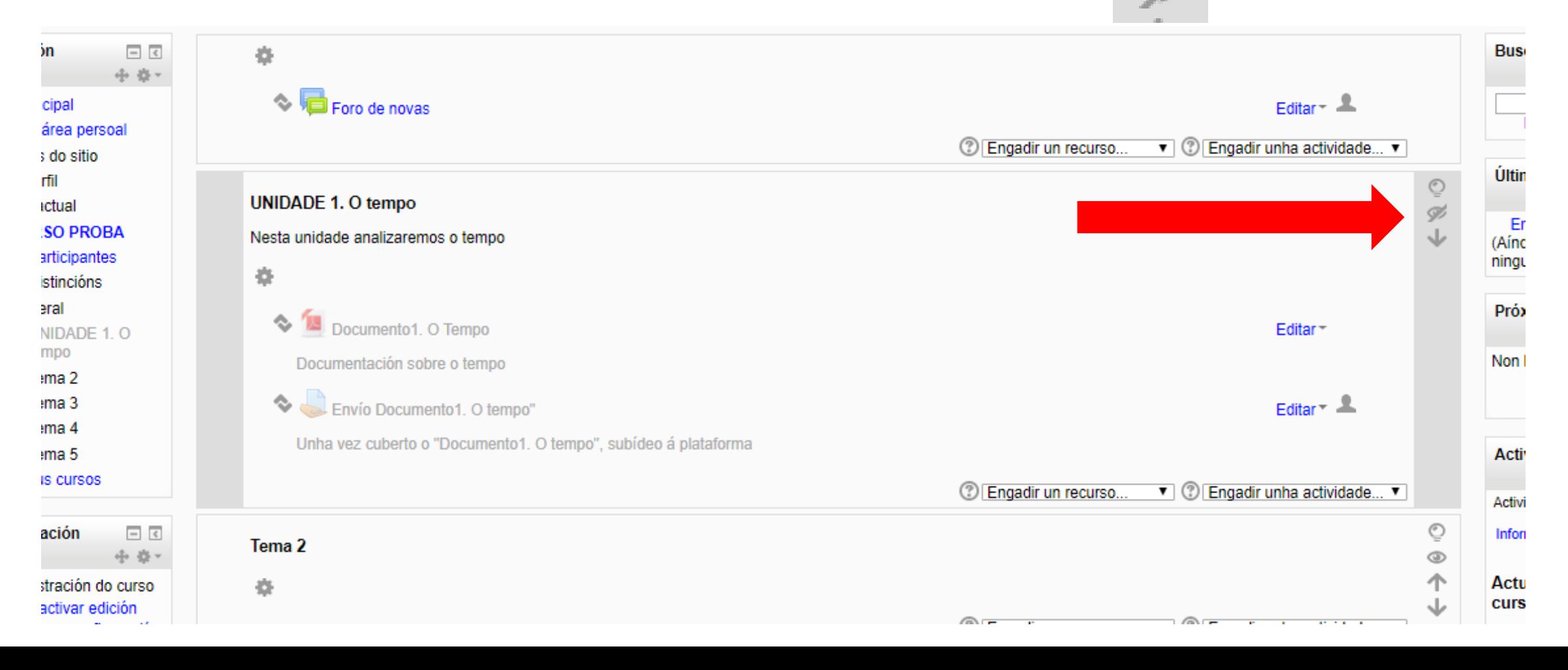

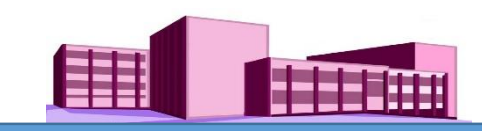

#### <span id="page-21-0"></span>**Realzar unha sección**

Se queremos que unha sección (ou tema) chame a atención sobre o resto por ser o que nese momento se pretende traballar, facemos dobre clic sobre a lámpada á dereita da sección e  $\Box$  apareceran dúas barras verticais de cor azul a ambolosdous lados da seccións. Para quitar o resalte facer dobre clic no mesmo sitio.

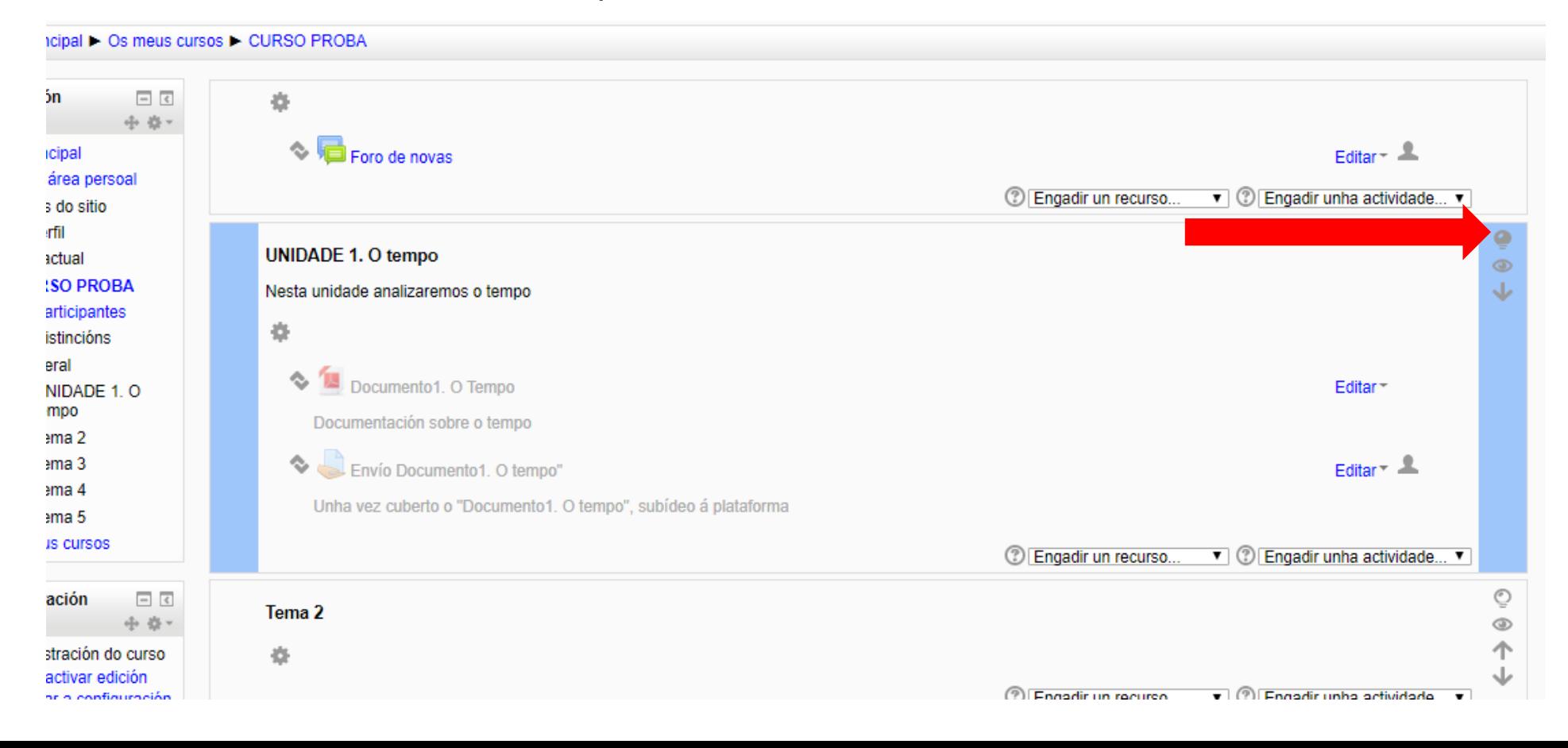

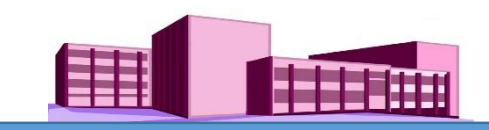

#### <span id="page-22-0"></span>**Desprazar cara arriba ou cara abaixo unha sección**

Facemos clic na frecha correspondente na dereita da sección.

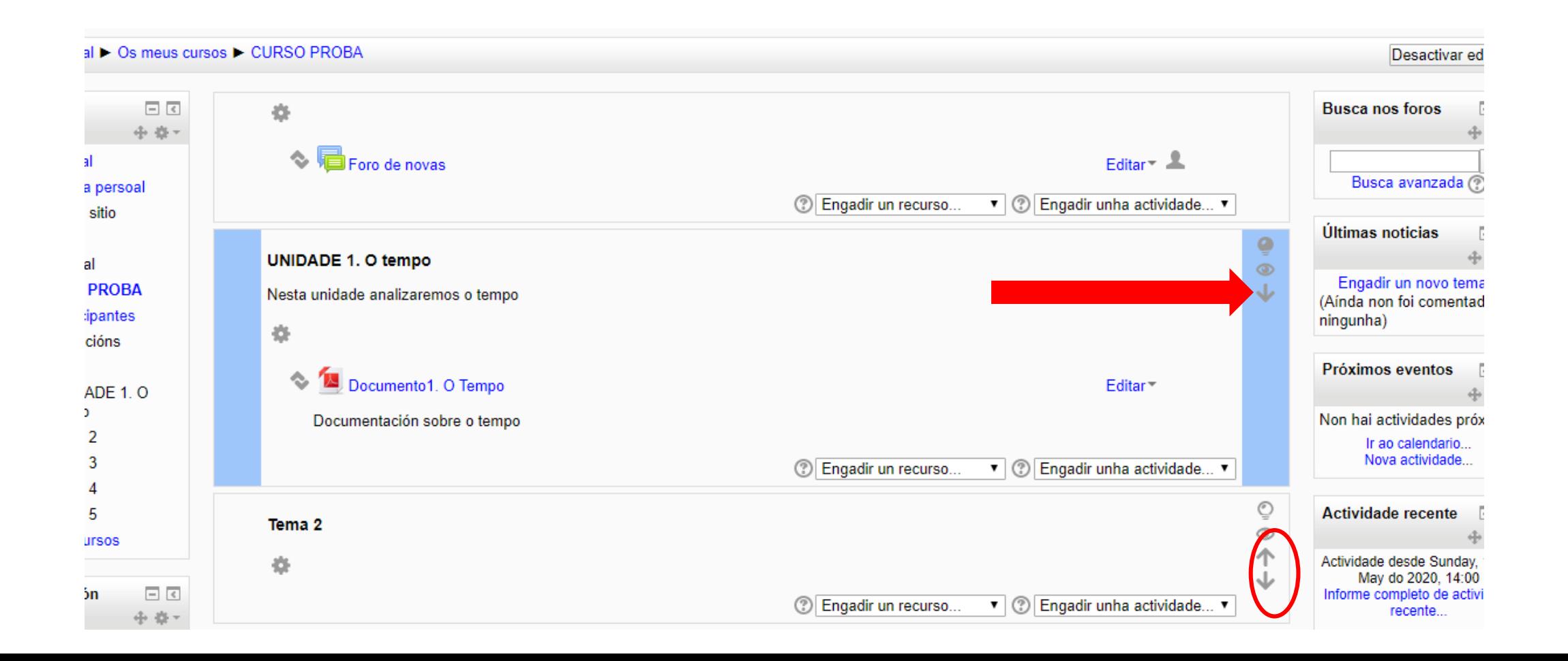